# GOODWE

**Residential Smart Inverter Solutions Quick Guide (ET15-30kW+Lynx Home F)** 

| V1.0-2024-03-30 |  |
|-----------------|--|

| Device                       | Model                                                                  | Description                                                                                                    |
|------------------------------|------------------------------------------------------------------------|----------------------------------------------------------------------------------------------------|
| Commu-<br>nication<br>Module | <ul><li>WiFi/LAN Kit-20</li><li>Wi-Fi Kit</li><li>Ezlink3000</li></ul> | <ul> <li>Use WiFi/L/<br/>the firmwa<br/>WiFi/LAN K</li> <li>In parallel s<br/>master inve<br/>the slave in<br/>or above.</li> </ul> |

# 

The information in this quick guide is subject to change due to product updates or other reasons. This guide cannot replace the product labels or the safety precautions in the user manual unless otherwise specified. All descriptions in the manual are for guidance only.

# 01 Networking

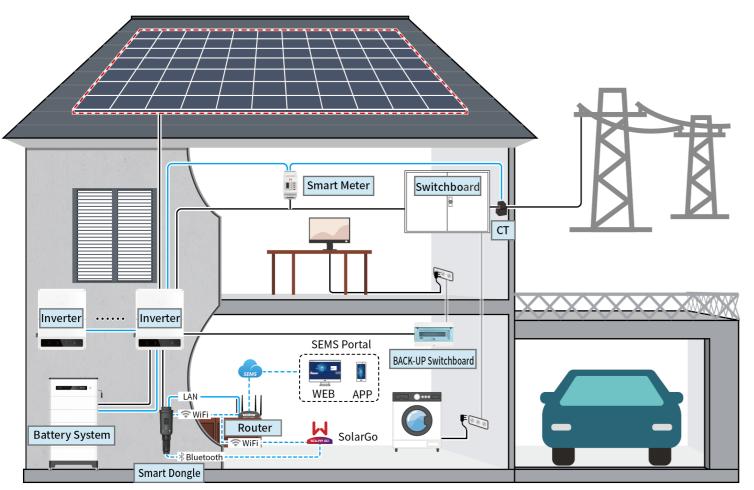

| Device            | Model                                                                                                    |                                                                                     | Description                                                                                                    |
|-------------------|----------------------------------------------------------------------------------------------------|-------------------------------------------------------------------------------------|----------------------------------------------------------------------------------------------------|
| Inverter          | GW15K-ET<br>GW20K-ET<br>GW25K-ET<br>GW29.9K-ET<br>GW30K-ET                                                                   |                                                                                     | <ul> <li>A maximum of 4 inverters can be connected in a parallel system.</li> <li>Inverter firmware requirements for parallel connections:</li> <li>Consistent firmware version</li> <li>ARM version: 08(401) or above</li> <li>DSP version: 07(7068) or above</li> </ul>                                                              |
| Battery<br>system | Lynx Home F (G2)<br>LX F12.8-H-P20<br>LX F16.0-H-P20<br>LX F19.2-H-P20<br>LX F22.4-H-P20<br>LX F25.6-H-P20<br>LX F28.8-H-P20 | Lynx Home F<br>(G1, G1 Plus+)<br>LX F6.6-H<br>LX F9.8-H<br>LX F13.1-H<br>LX F16.4-H | <ul> <li>A maximum of 8 battery systems can be clustered in a system.</li> <li>Do not mix connect battery systems of different versions.</li> </ul>                                                                                                    |
| Smart Me-<br>ter  | • GM3000<br>• GM330                                                                                                    |                                                                                     | <ul> <li>GM3000: GM3000 and the CT, which cannot be replaced, are included in the inverter package. CT ratio: 120A/40mA.</li> <li>CM330: order the CT for GM330 from GoodWe or other suppliers. CT ratio: nA/5A.</li> <li>nA: CT primary input current, n ranges from 200 to 5000.</li> <li>5A: CT Secondary input current.</li> </ul> |

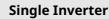

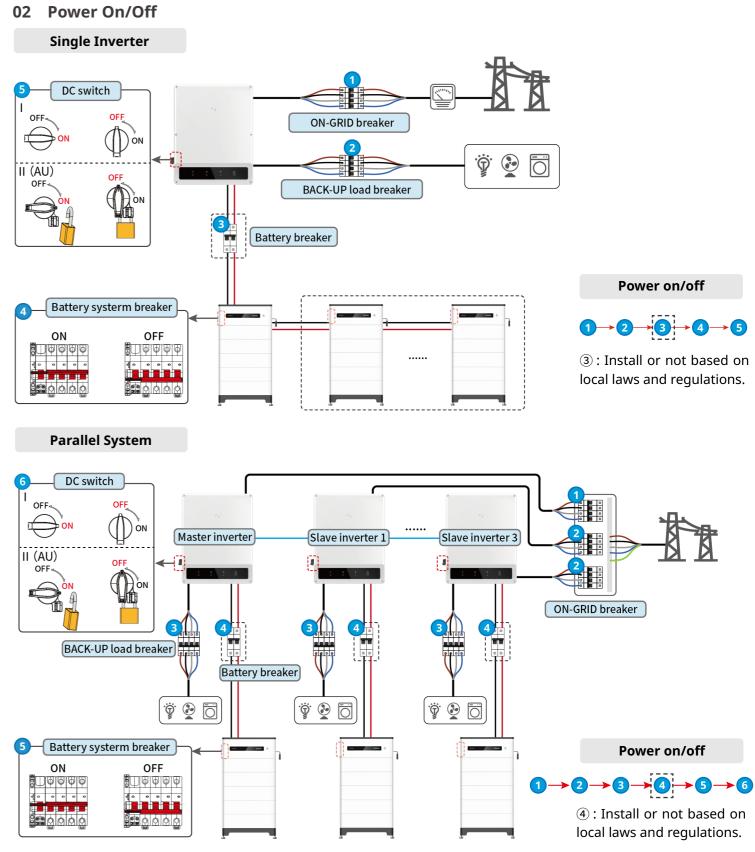

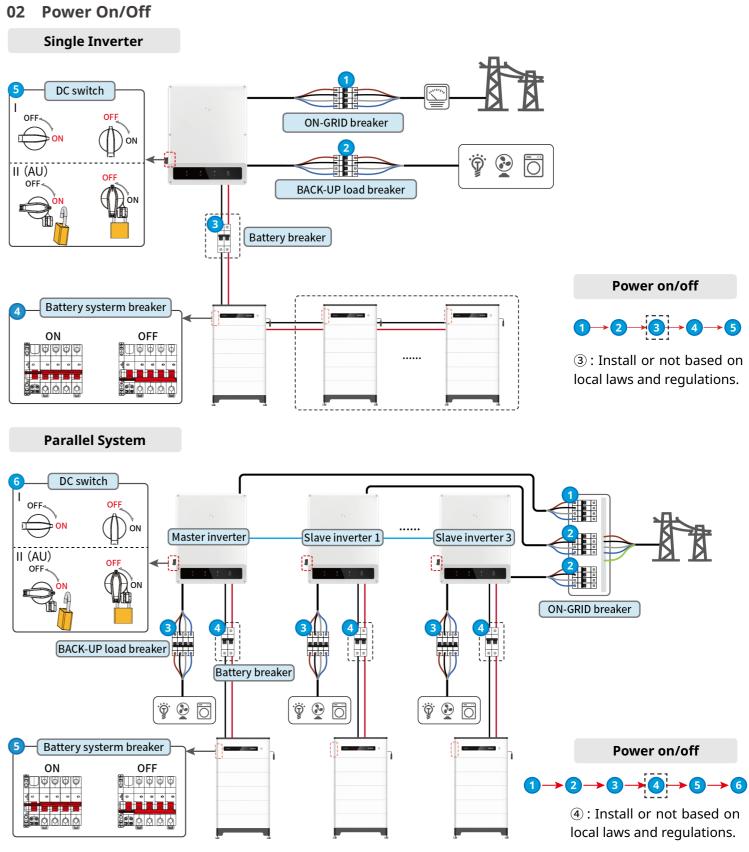

AN Kit-20 or Wi-Fi kit for a single inverter. Upgrade are of the inverter before replacing the Wi-Fi kit with a Kit-20 dongle.

scenarios, the EzLink 3000 must be connected to the verter. Do not connect any communication module to nverters. The firmware version of EzLink should be 04

# 03 Installations

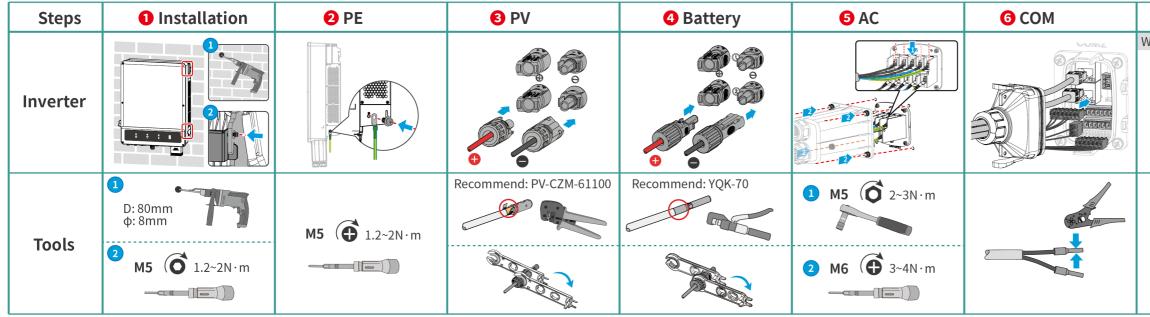

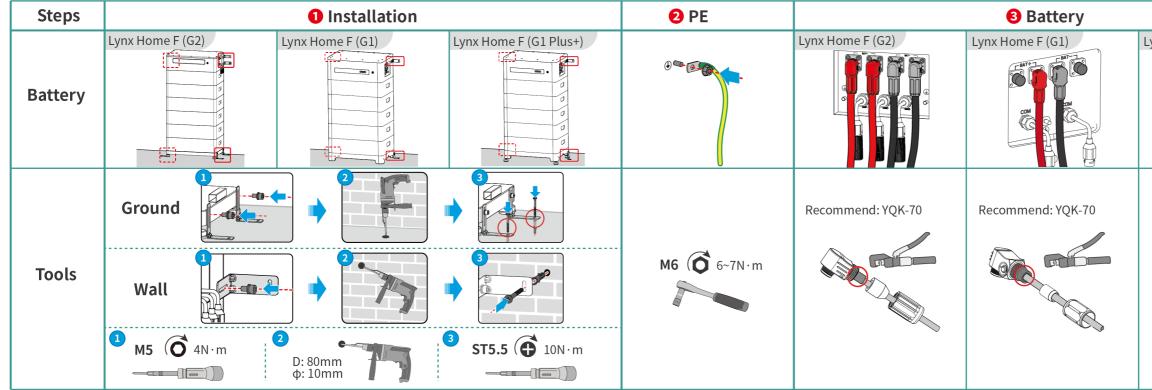

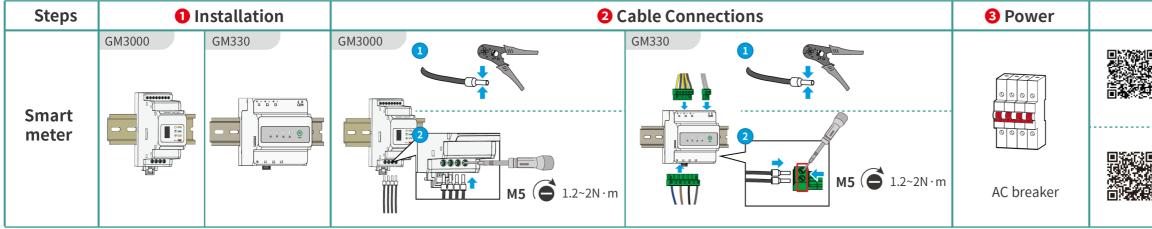

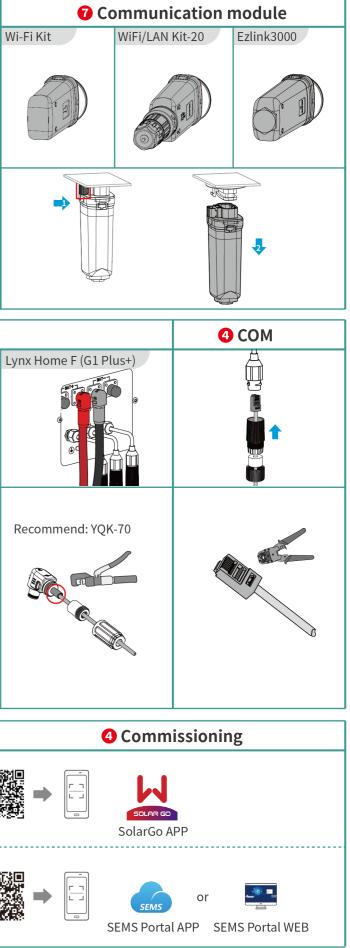

# 04 Wiring Diagram

ET 15-30kW (single) + Lynx Home F + GM3000 + WiFi/LAN

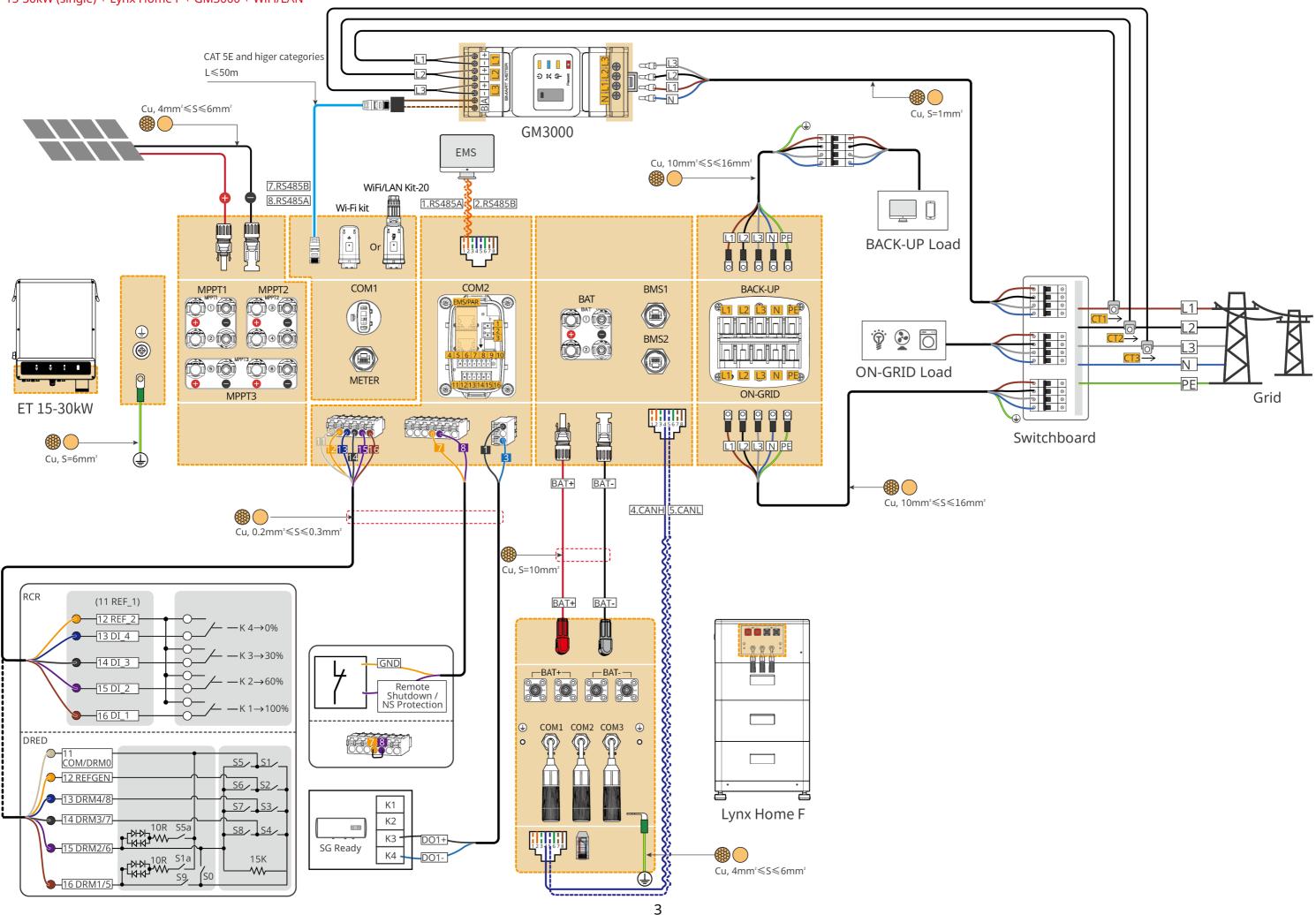

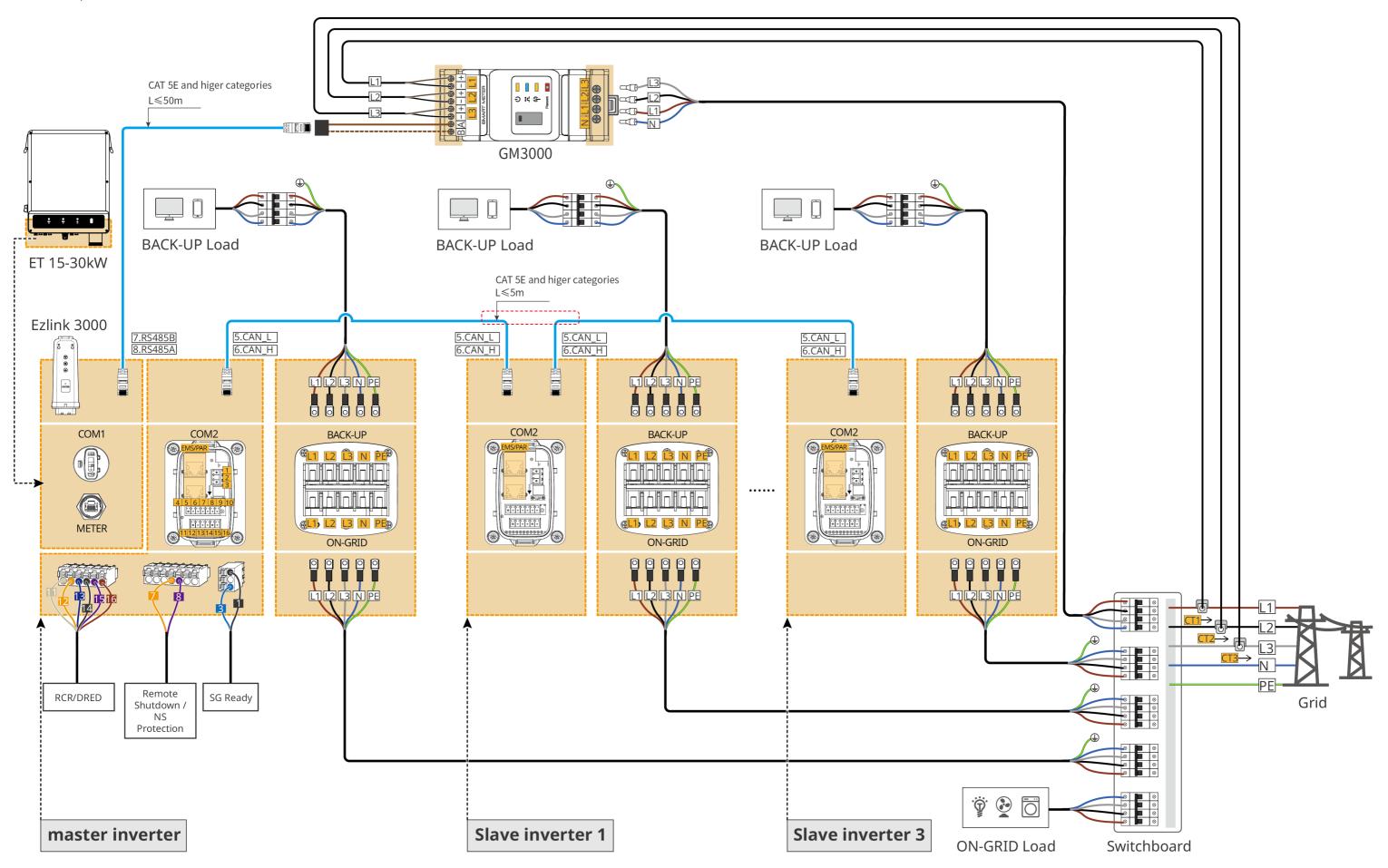

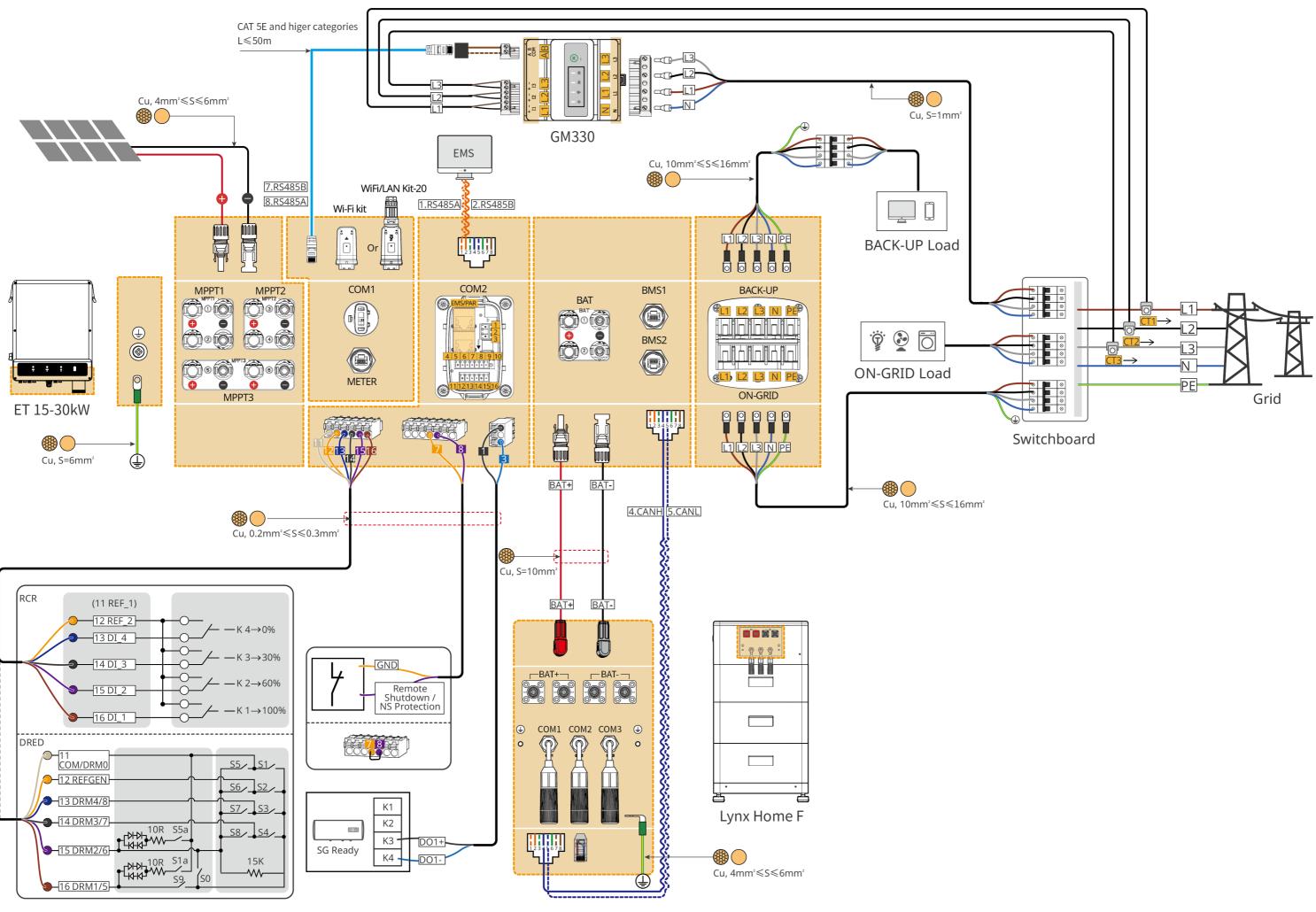

#### ET 15-30kW (parallel connected) + GM330 + Ezlink3000

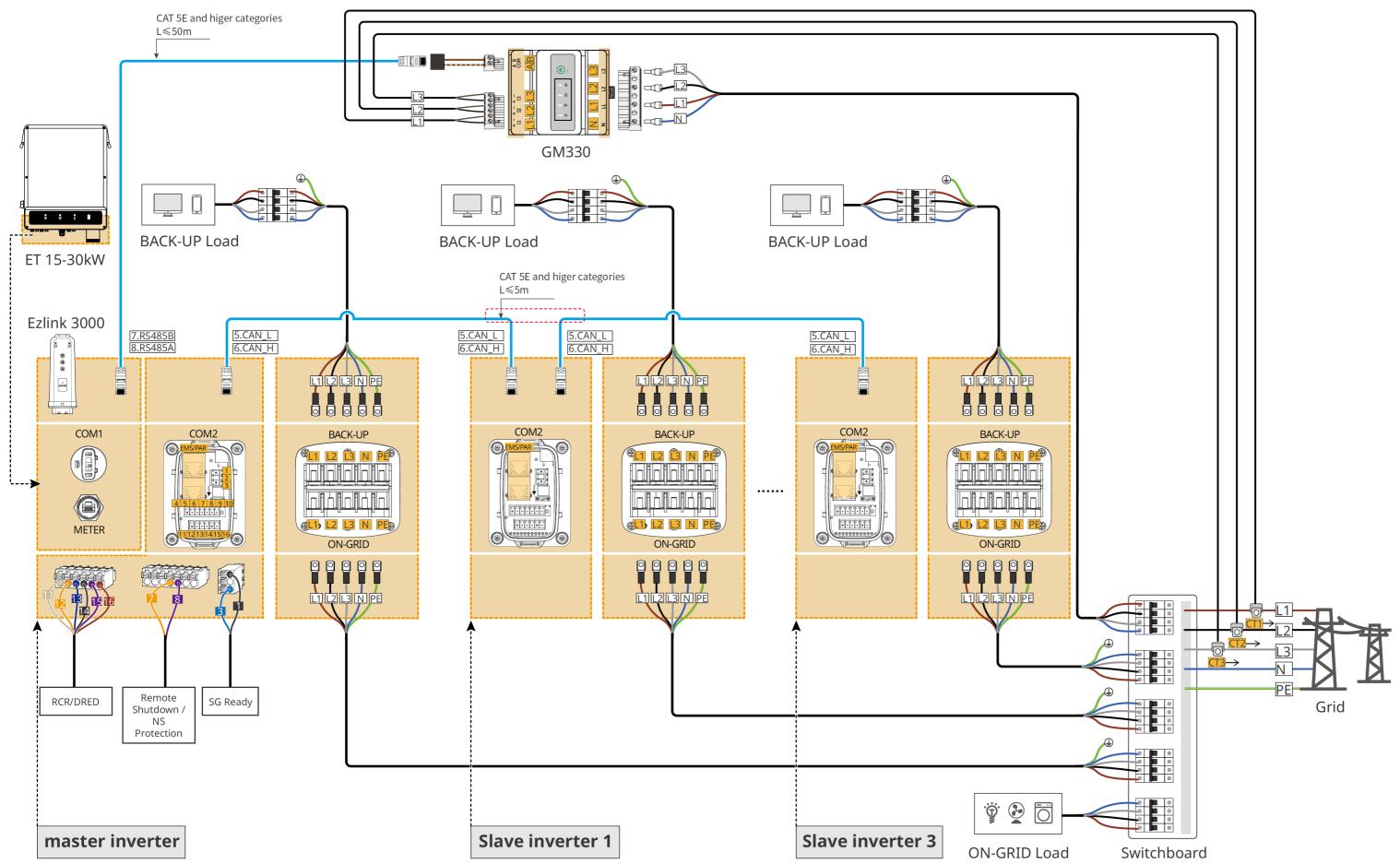

## **Battery System Wiring Diagram**

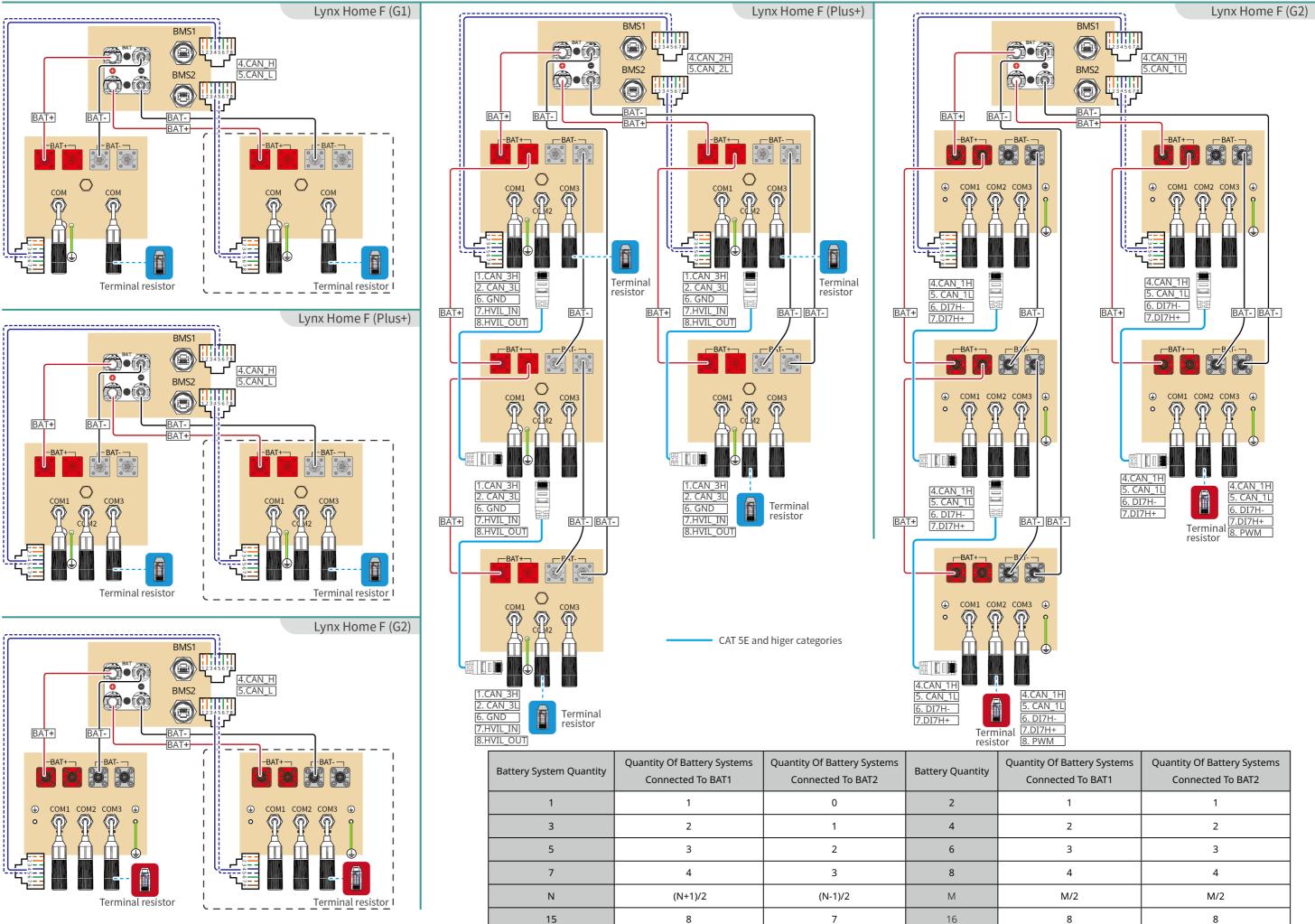

| I_1H |  |
|------|--|
| N_1L |  |
| 'H-  |  |
| H+   |  |
| Μ    |  |
|      |  |

| Of Battery Systems<br>nected To BAT1 | Quantity Of Battery Systems<br>Connected To BAT2 |
|--------------------------------------|--------------------------------------------------|
| 1                                    | 1                                                |
| 2                                    | 2                                                |
| 3                                    | 3                                                |
| 4                                    | 4                                                |
| M/2                                  | M/2                                              |
| 8                                    | 8                                                |

# 05 Equipment Commissioning

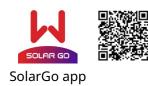

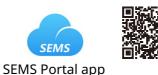

**Setting Inverter Quantity (Only** 

For Parallel Connections)

Quantity Settings

1 · · · · · · · · ·

Number Of Inverters

Exit

( PREV

In parallel scenarios, the software version of SolarGo app should be 5.3.0 or above. Follow the prompts to connect the device.

### **Quick Settings**

Tap Home > Settings > Quick Settings to complete quick settings step by step. Installer password: goodwe2010

#### Setting the Safety Code

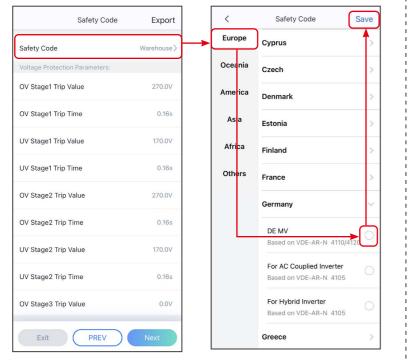

#### Setting the BAT Connect Mode

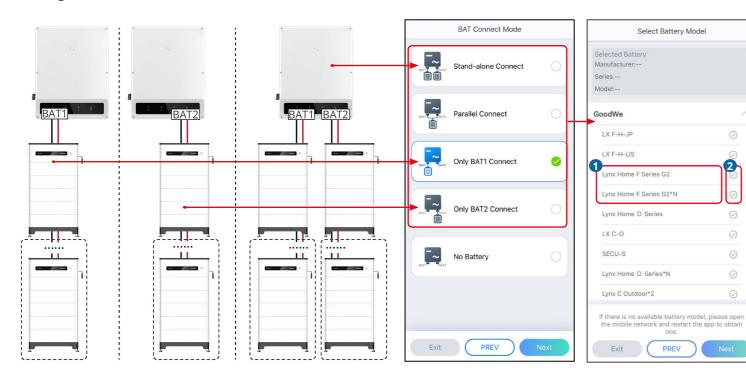

#### Setting the Working Mode

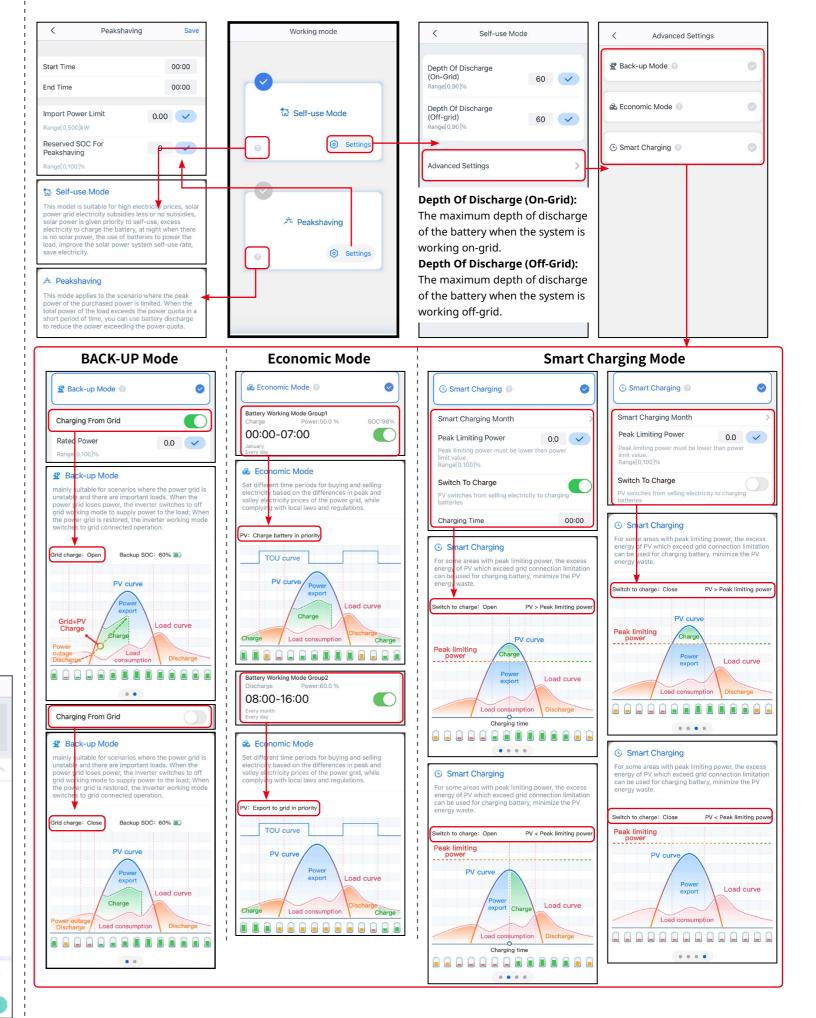

2

 $\bigcirc$ 

 $\bigcirc$ 

#### Setting Batteries Of Each Inverters (Only For Parallel Connections)

Follow the prompts to set the battery model and connection mode of each inverter.

| ← 9030<br>Status:Fault Mode                       | ←<br>Master-9030KETT | Settings                                      |
|---------------------------------------------------|----------------------|-----------------------------------------------|
|                                                   | Slave-9020KETT       | 品 Communication Setting >                     |
|                                                   |                      | Quick Settings                                |
| Parallel System:                                  |                      | Basic Settings >                              |
| Total Number 2                                    |                      |                                               |
| Total Online Total abnormal                       |                      | <br>¢∮ Load Control ON >                      |
|                                                   |                      | A Meter/CT-Assisted Test                      |
| Safety Code 🥑 Status: 📚<br>Warehouse Peak Shaving |                      | Firmware Information                          |
| Meter/CT Status 👔 Backup 🚞<br>Not Detected OFF    |                      | (i) APP Version V5.3.1                        |
|                                                   |                      | 1. More of the Master is used to set the same |
| Home Parameters Settings                          |                      | Home Parameters Settings                      |

#### Setting the Advanced Parameters

Tap **Home** > **Settings** > **Advanced Settings** to set the following functions.

Setting DRED/Remote Shutdown/RCR or Three-phase Unbalanced Output Function (Optional)

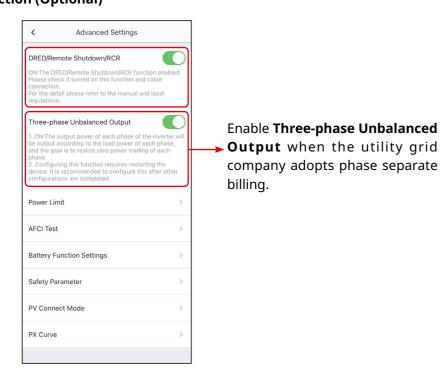

#### Configuring the Network

#### Method I (RECONMMENDED): SolarGo app

Tap Home > Settings > Communication Setting > Network Settings to set network parameters.

| <                         | Network Settings                                      | Save         |
|---------------------------|-------------------------------------------------------|--------------|
| WLAN                      |                                                       |              |
| Network Nam               | -                                                     |              |
| GOODWE-yar                |                                                       | ~            |
| Encryption Ty<br>WPA2/WPA | pe                                                    | ~            |
| Password                  |                                                       |              |
|                           |                                                       | $\mathbf{x}$ |
|                           | et a specific IP address,<br>it after turning off DHC |              |
| IP address                | 192.1                                                 | 68.209.206   |
| Subnet Mask               | 25                                                    | 5.255.255.0  |
| Gateway add               | ress 192.1                                            | 68.209.254   |
| DNS server                | 192.                                                  | 168.181.167  |

#### **Creating a Power Plant**

Create power plants and add equipments via SEMS Portal app.

| + Plants                                             | Create Plant                       | △ +•℃                                  |
|------------------------------------------------------|------------------------------------|----------------------------------------|
| Working Fault Offline                                | Enter the plant information based  | 0.0000 k<br>Working<br>≅ 10.10.2022 (0 |
| Q Please enter plant / SN / email                    | on actual situation.               | Generation To<br>Monthly Gene          |
| Gen. Today Total Income Total Gen. Specific Yield    | Classification Residential V       | Total Generati<br>Total Income         |
| Plants Capacity \$ Gen. Today \$                     | Capacity * Enter plant capacity kW | aiw)                                   |
| 1.00 0.00                                            |                                    | 20%                                    |
|                                                      | Module Amount of solar panels      | 245.5(W)                               |
|                                                      | Profit * 2 CLP/kWh                 | Taday   Teta                           |
|                                                      | Upload Photos                      | In-house<br>0.00 kWh                   |
|                                                      |                                    | Buy<br>0.00 kWh                        |
|                                                      |                                    | 0.0%                                   |
| ه 💬 🤶 🔔 🍯                                            |                                    |                                        |
| Plants Alarms WiFi Message Discovery                 | Submit                             | Contribution                           |
|                                                      |                                    | 2022                                   |
|                                                      |                                    | Enteration                             |
| Powered by GoodWe                                    |                                    | 100                                    |
| 2 🚇 👌 🏮 🔞                                            |                                    |                                        |
| Create<br>Plan After-Sales Warranty GDPR<br>Contacts | P <sup>4</sup>                     | . /                                    |
|                                                      |                                    |                                        |
| APPs Synchronize Community                           |                                    | Device A                               |
| 🗹 Edit >                                             |                                    | e                                      |
| My QR Code (Organization Code)                       |                                    | Gen                                    |
| Income Setting                                       |                                    | •1                                     |
| Date Format                                          |                                    | Mor<br>SN:                             |
| ③ Auth Management >                                  |                                    | L                                      |
| (i) Version                                          |                                    |                                        |
|                                                      |                                    |                                        |

Setting the Power Limit

Power Limit

Range[0,3000] Please enter the transformation ratio of the external CT. For example, if the current of the selected CT primary side and secondary side is 3000A:5A, please enter the CT ratio value of 600, and so on. Tip: The secondary side current of CT should be=5A

Only the CT ratio of the electric meter GM330/ GM3000C can be set. For other models (such as GM3000), it is forbidden to set the CT ratio, othe

0 0 🗸

0 400 🗸

Function

Power Limit

Export Power (W)

External CT Ratio

<

## Method II: SEMS Portal app

Follow the prompts to configure the network.

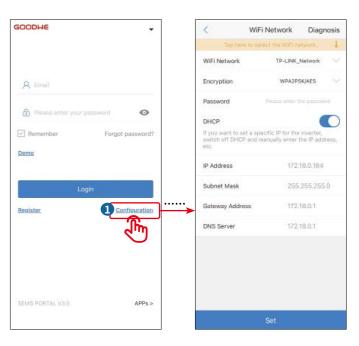

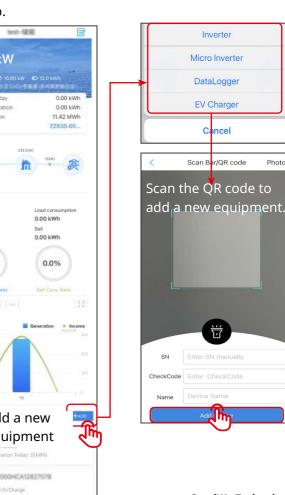

GoodWe Technologies Co., Ltd. No. 90 Zijin Rd., New District, Suzhou, 215011, China www.goodwe.com service@goodwe.com